# **Using Live Transcripts in SWC Zoom Meetings & Webinars**

Live Transcripts allow participants to read the spoken conversation occurring during a live meeting or webinar. The host can enable transcriptions during the live meeting/webinar, which can be viewed (in English only) by all attendees if they wish to.

This feature is Artificial Intelligence (AI), which basically means a computer is listening to the words being spoken and then types them out at the bottom Zoom window.

### **Accuracy**

The accuracy of Zoom's Live Transcripts feature depends on many variables, such as but not limited to:

- volume and clarity of the speaker's voice
- background noise
- Lexicons and dialects specific to a geography or community

This feature is not perfect and *does* make mistakes. As such, it should not be used in meetings/webinars where true speech-to-text support is needed for compliance or other needs (use a live caption provider instead).

### **Prerequisites**

- Zoom desktop client for Windows, macOS: version 5.0.2 or higher
- Zoom mobile app for Android and iOS: version 5.0.2 or higher
- "Audio Transcript" must be enabled in your account "Recording" settings (see below)

### **Prepare for Live Transcripts**

"Audio Transcript" must be enabled in your account for Live Transcripts to appear in your meetings. To enable "Audio Transcript" in your account:

- 1. Sign into your SWC Zoom account at swccd-edu.zoom.us
- 2. Navigate on the left side to "Settings," then select "Recording"
- 3. Scroll down to "Advanced cloud recording settings"
- 4. Check "Audio Transcript" and "Save"

#### **Start Live Transcripts in a Meeting or Webinar**

Only the host can Enable Live Transcript. Enable when you are ready to share the conversations as transcriptions.

- 1. Click on the "Live Transcript" icon in the meeting controls
- 2. Select "Enable Auto-Transcription"

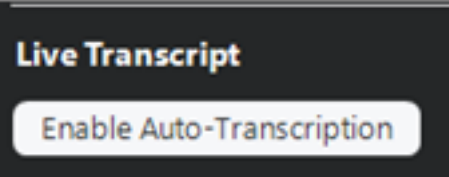

Note: If you choose to "Disable Transcription" after they have started, only the transcriptions that were created while the feature was enabled in the meeting will appear in the recording.

## **View Live Transcripts**

The host and participants can select their personal viewing preference.

1. Click on the "Live Transcript" icon in meeting controls

2. Select the  $\wedge$  to select your viewing preference

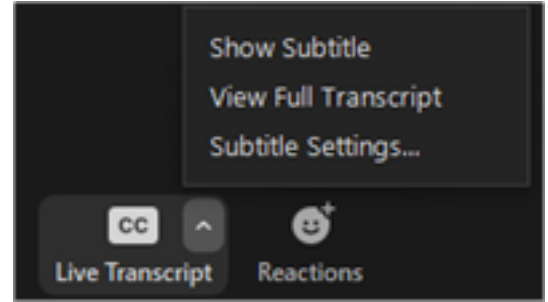

#### **Viewing Preferences**

- "Show Subtitle" presents transcriptions at the bottom of the screen. Click the subtitles to drag to another position on screen.
- "View Full Transcript" presents a continuous script on the right panel; "Save Transcript" option is available.
- "Subtitle Settings…" to change the transcription font size; move the slider to the preferred size.

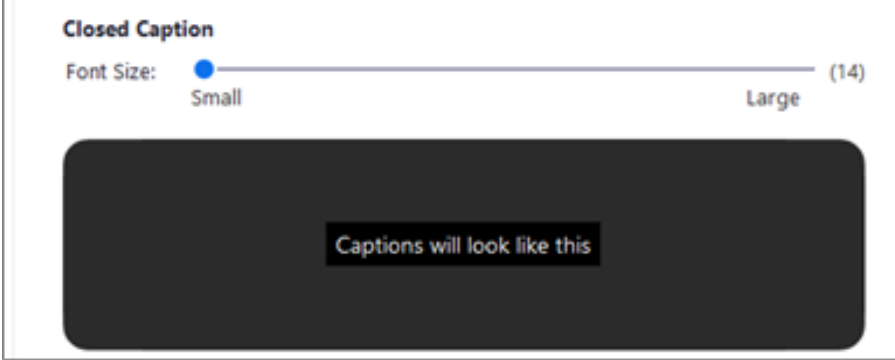

Note: mobile device users will only be able to view the full transcript.